# B2B PRESS MANUAL

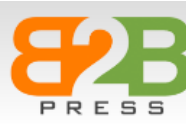

**START** SERVICE RECENT RELEASES FAQ PRICES GIVE FEEDBACK CONTACT US TRANSLATE +

#### Distribute product news to trade media to get visibility

B2B Press is aimed at press teams, sales organisations and entrepreneurs who want to distribute product news via press releases or press material to the media. The service will send the press release via email to the press chosen by the customer: to newspapers, journals, magazines and other publications, both digital and printed. The service is optimal for business-to-business (B2B) news because the media consists mainly of trade press.

Reach the entire world with your pressreleases. Choose relevant publications among 100 000 magazines, newsletters and webportals in 160 countries.

Go to the Community site for support and tool updates.

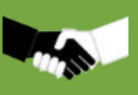

#### **Register for free**

No fixed payments, pay only € 0.89 per publication you choose to send to!

Login

Register now to submit press releases?

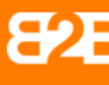

#### **I WANT TO KNOW MORE**

Register free of charge and start sending press releases right away.

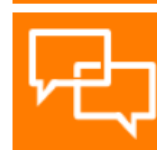

#### DO YOU NEED HELP TO WRITE OR **TRANSLATE?**

We offer help in writing and translating press releases.

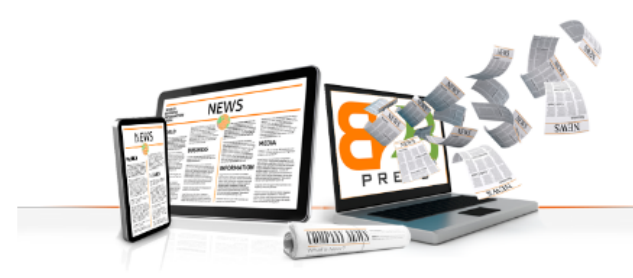

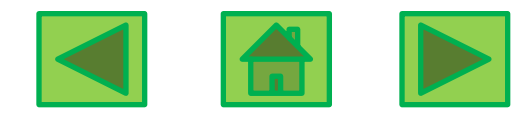

## Table of content

**[Registration](#page-2-0)** 

[Get started –](#page-4-0) [My Desk](#page-4-0)

[Create Media list](#page-5-0)

[Choose languages](#page-7-0)

[Create Press release](#page-8-0)

[Add picture](#page-10-0)

[Schedule and pay](#page-13-0)

The purpose of this manual is to help and support users to utilize all features in B2B PRESS.

Do not hesitate to contact us at [HelpMe@B2BPRESS.com](mailto:HelpMe@B2BPRESS.com). Please refer to recent updates in the [Community site.](http://b2bpresscommunity.wordpress.com/)

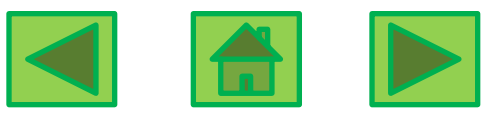

Good to know:

[Consequence in languages](#page-15-0)

Registration 1: Sign up once. After that you can access material that you have created.

## Sign up

<span id="page-2-0"></span>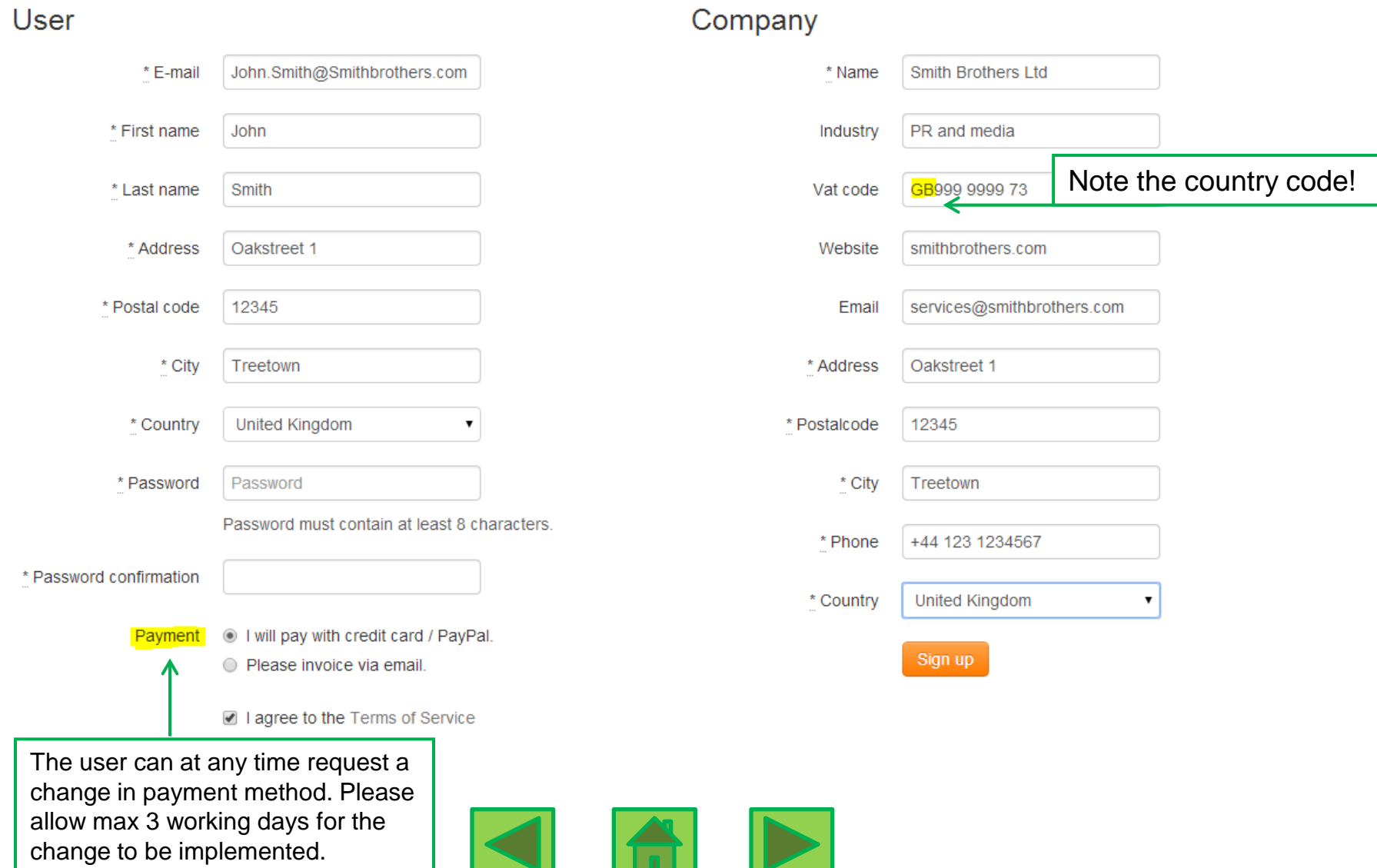

Registration 2: Go to your email inbox. When you have clicked on the confirmation link in the email you have received, you will be logged in to B2B PRESS.

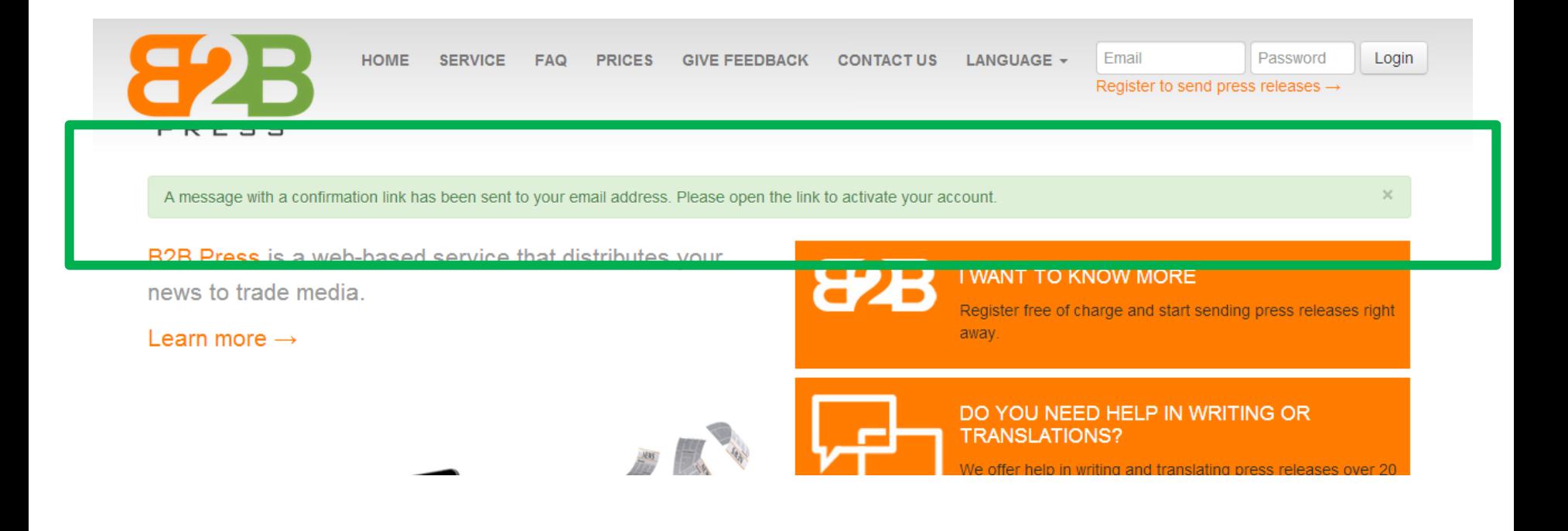

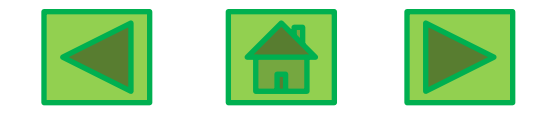

#### Get started – My Desk

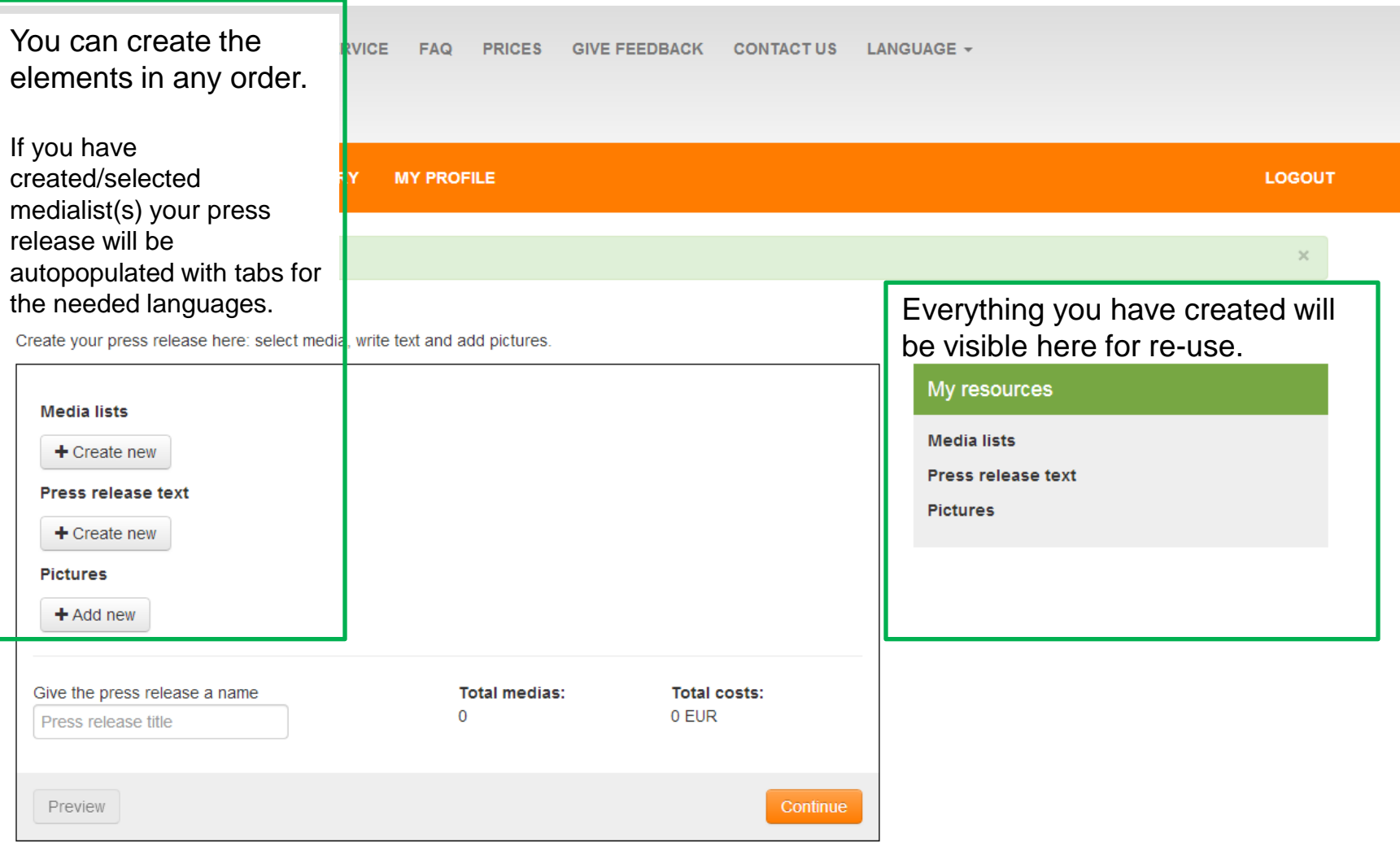

<span id="page-4-0"></span>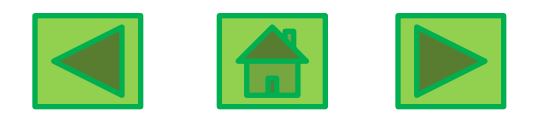

#### Create Media list – Select countries

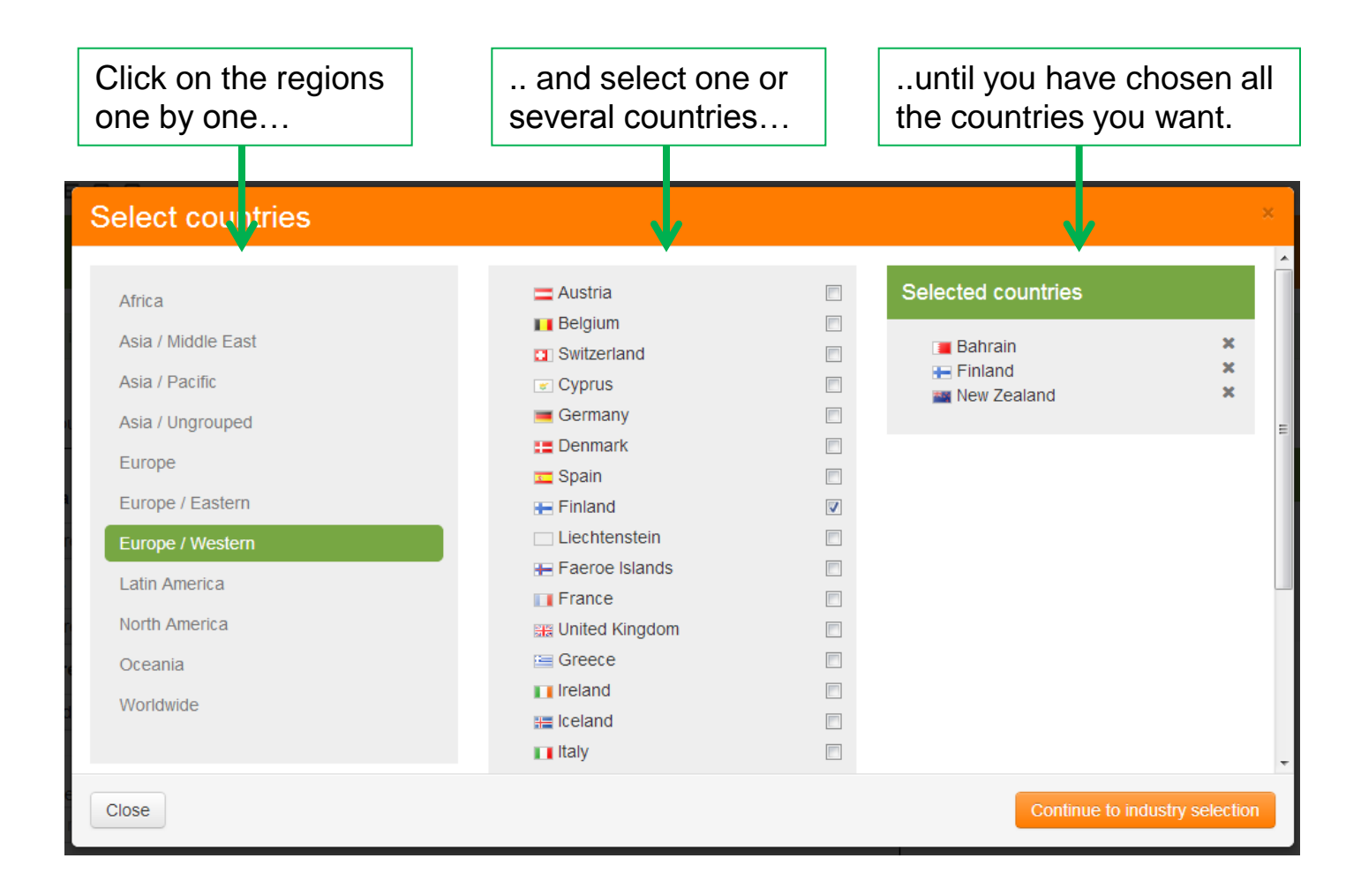

<span id="page-5-0"></span>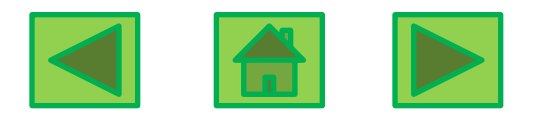

#### Create Medialist – Select one or several industries

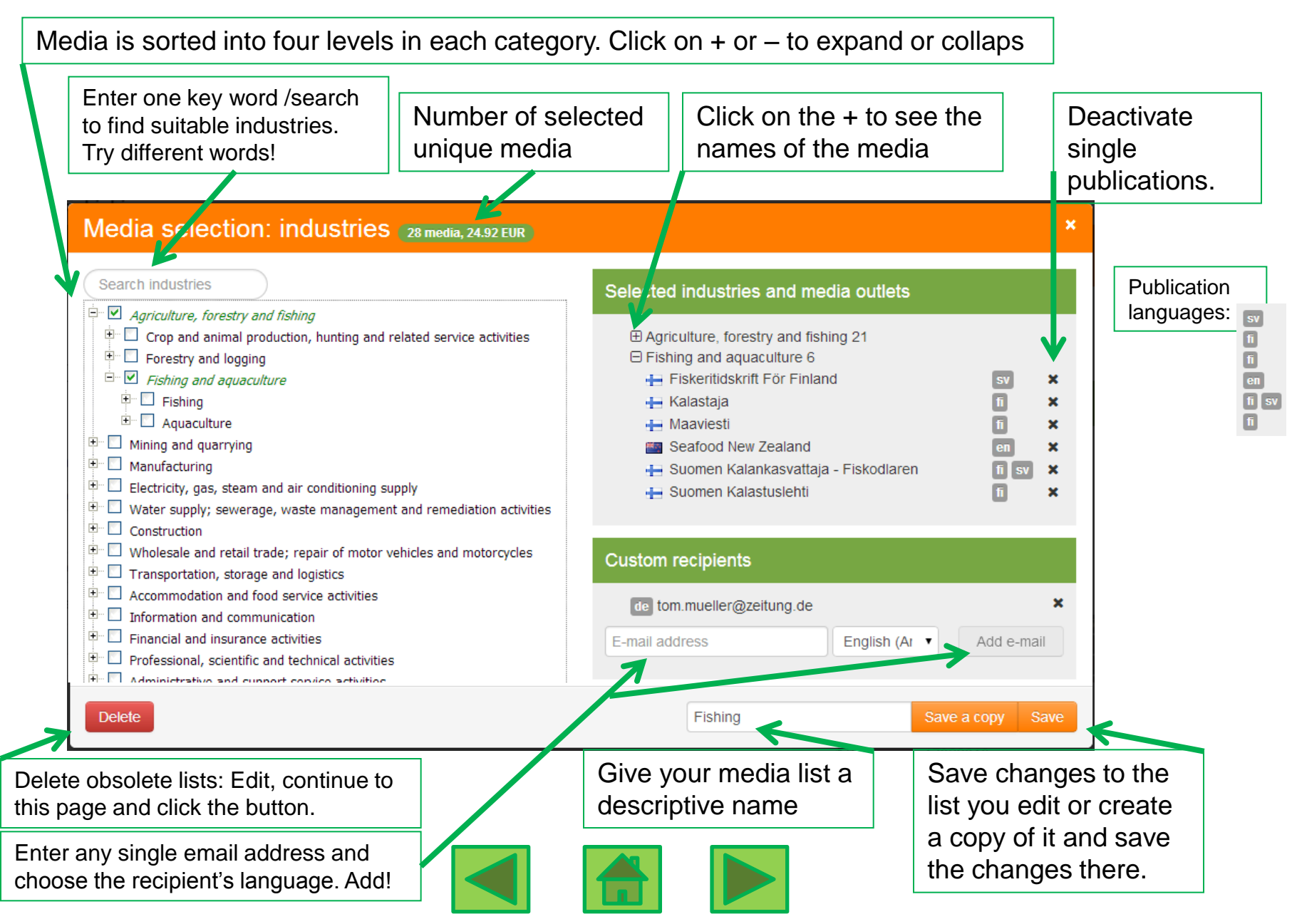

## Create Medialist – Choose languages according to your text

**300** These icons mean, from left to right: Remove medialist, Edit medialist, Access language selector

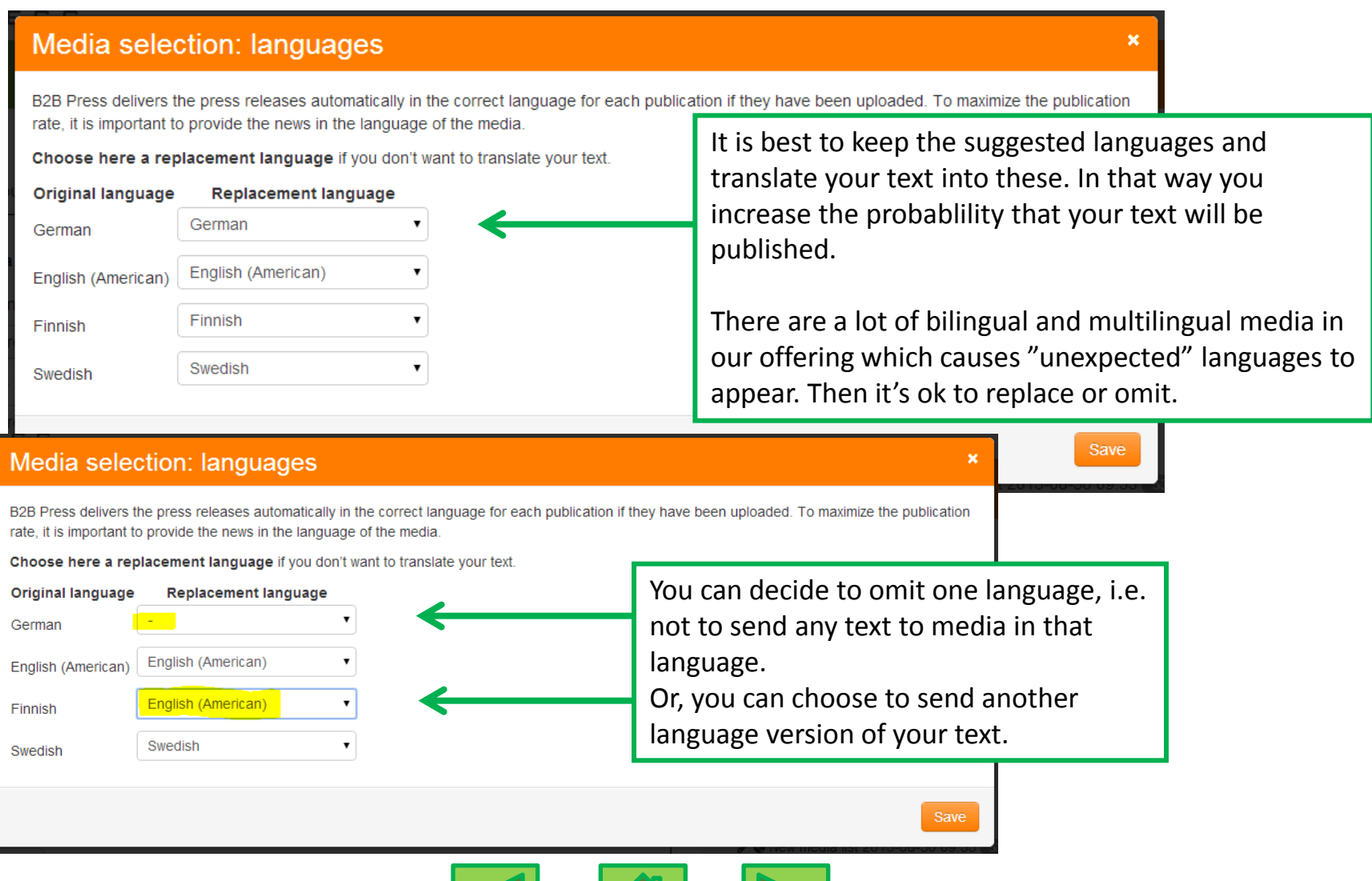

<span id="page-7-0"></span>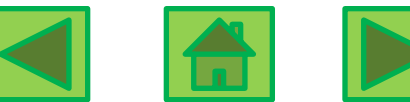

#### Create your press release: Edit press release text 1

If you have created / selected one or several media lists, your press release template will be automatically populated with the correct language tabs.

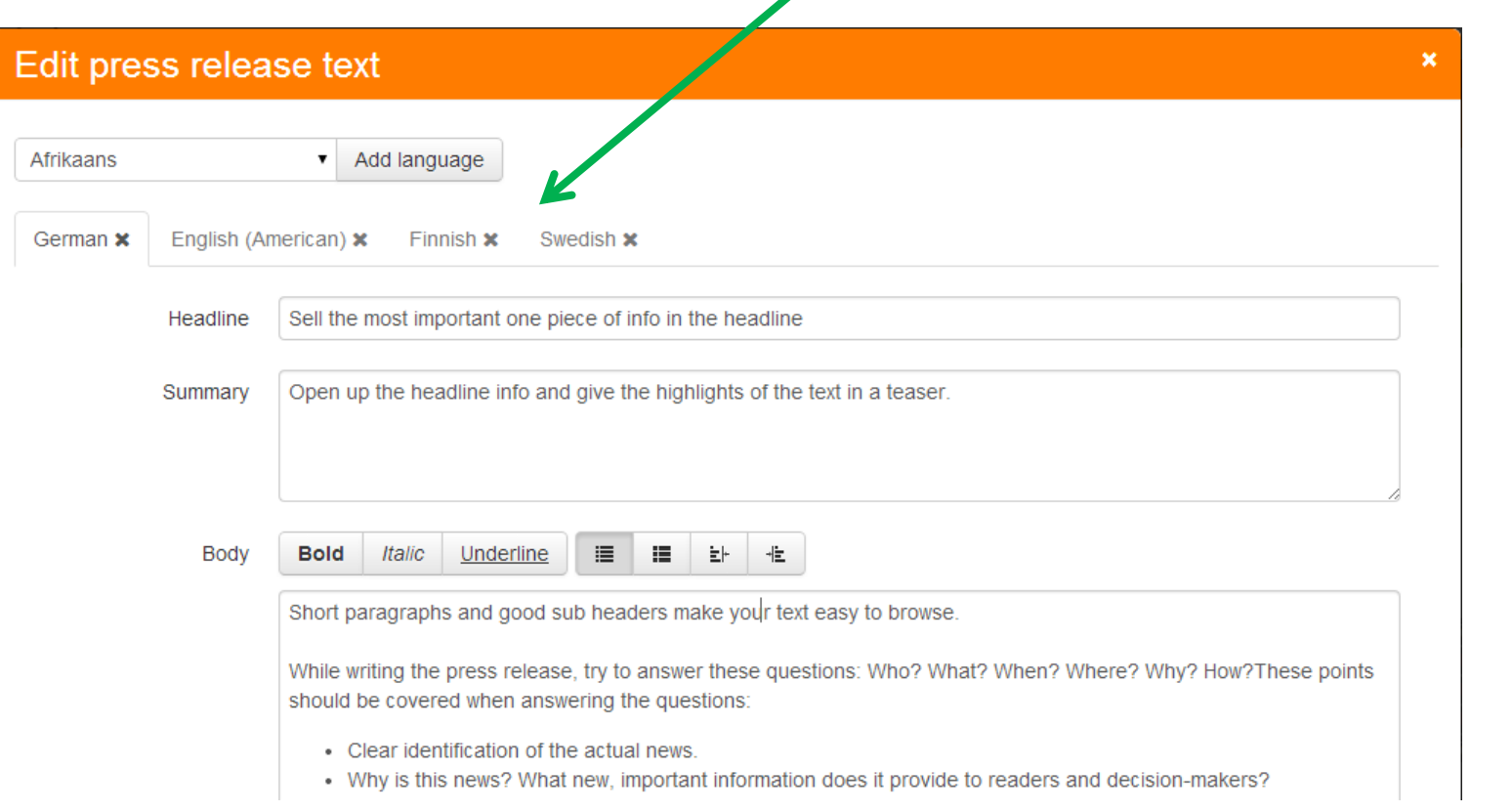

<span id="page-8-0"></span>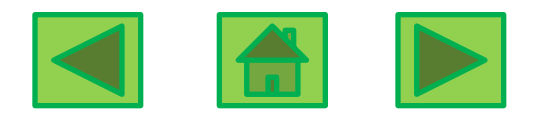

## Edit press release text 2

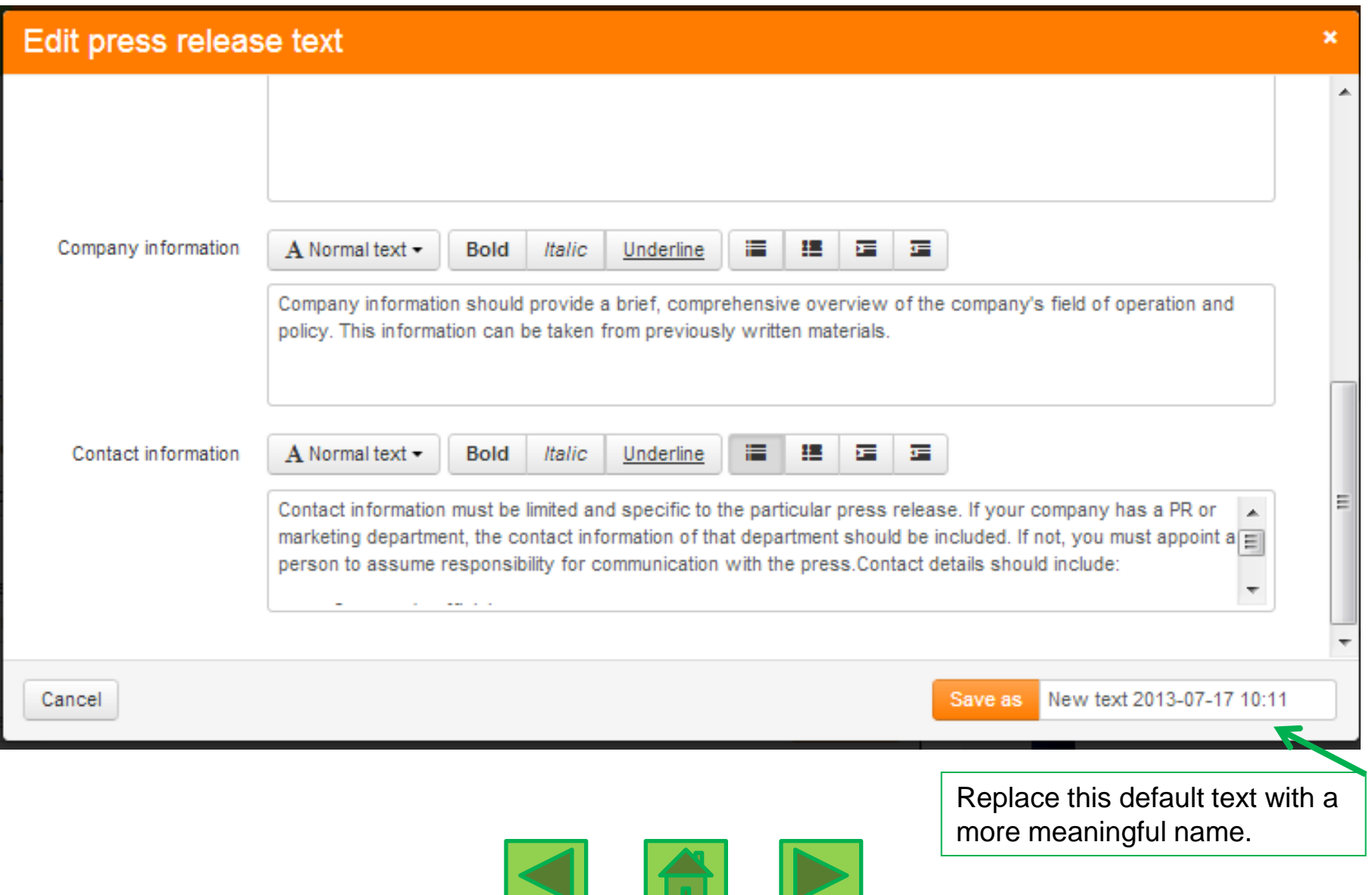

### Add picture 1

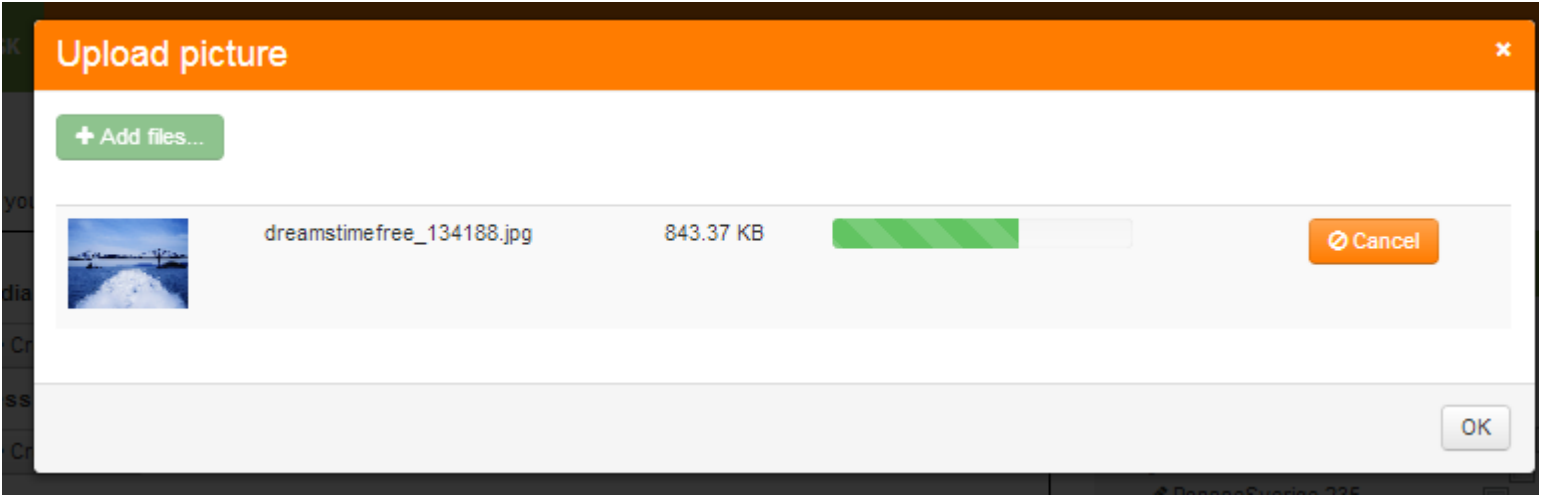

In Internet Explorer there is no preview of the picture. We recommend to use another browser than Internet Explorer.

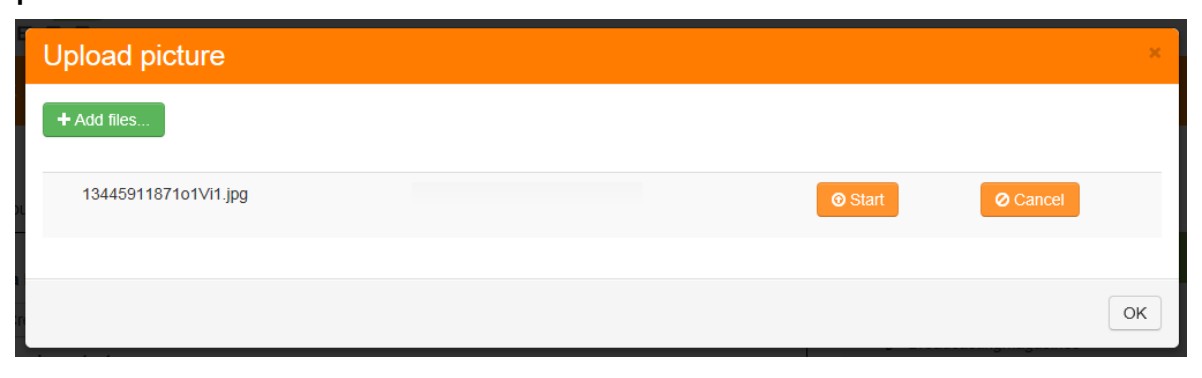

<span id="page-10-0"></span>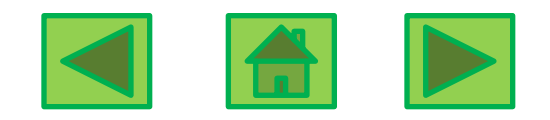

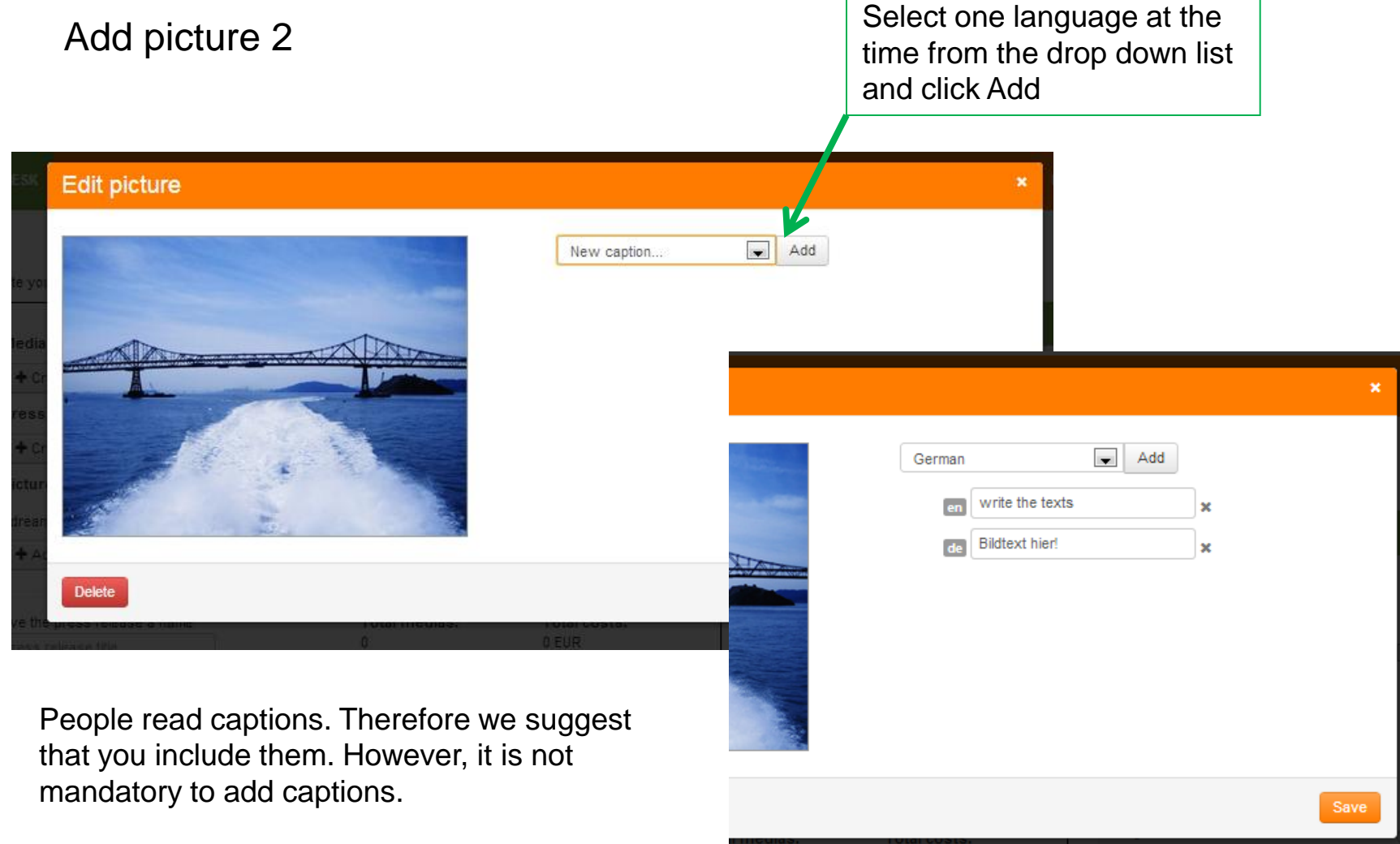

Tip! Hoover over the language abbreviations in the medialist to see what languages to select as they are written out in the drop down list.

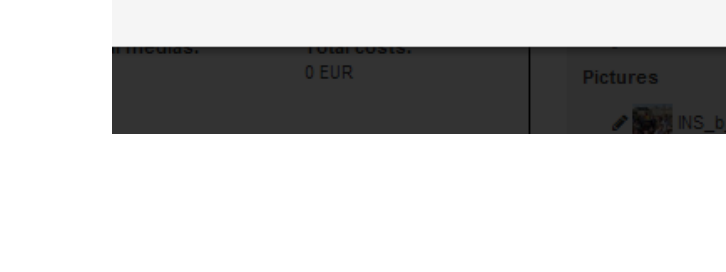

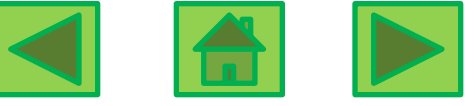

#### **Overview**

LOGOUT **MY DESK MY PRESS RELEASES MY PROFILE** Create / select one or Signed in successfully. several media lists and Number of pictures, and one text. publications Remove medialist, Edit medialist, Access language selectorMy resources **Media lists Media lists** 800 qermanysteel  $de$  en  $z$ h 79 ◆ BiofuelSaksaSuomi 205 C 800  $en$  de ✔ Q cosmeticeurope 816 Liftingequipment 532 ✔ Q germanysteel 79  $\blacktriangleright$  $+$  Create new  $\triangle$  Q legal 376  $\Box$  $\blacktriangleright$ ✔ Q Liftingequipment 532 Press release text  $\Box$ ✔ O logistic sgermany (149) ✔ O pharmaswe 34  $\Box$  $\Omega$ germanysteel  $en$  de  $zh$ ✔ O publishing 193  $\Box$ ✔ Q RealestateConstruct\_FinSve (149)  $\Box$ **Pictures**  $\Box$ ◆ Sveträdgård 18 ◆ SveTyFörpackning 107  $\Box$  $en$   $de$   $zh$  $\Omega$ 13445911871o1Vi1.jpg ✔ Q Taloushallintosuomi 78  $\Box$  $+$  Add new ✔ O travelnordic 272  $\Box$ Press release text LoremipsumFin  $\circ$ Give the press release a name **Total medias: Total costs:** ✔ TaloustiedoteSuomiSyys2013  $\circ$ 611 543.79 EUR germanysteel  $\bigcirc$  $\blacktriangleright$  FiJaRenewable  $\bigcirc$  $\blacktriangleright$  Finliny  $\triangle$  germanysteel  $^{\circ}$  $\circ$ Preview Continue  $\blacktriangleright$  printspain Headline in Finnish ✔ EngTySve  $\bigcirc$ ivträdgård  $\circ$ fur adipiscing ell. Cras sed dapibus lacus, ut saolitis justo. Vivamus quis in unt, justo non isculis rutrum, dolor maona dictum risus, vitae solli mus. Eliam aus nint numer all areal blands nommade **Pictures** Click on saoffis nec pretium odio cursus Morb sus nist dut id susnist 7, s dis parturient montes, nascetur ridiculus mus. Nam vehicula maona sed ornare fringita. Mauris vestibulum est et elt preti ere diam quis adioiscino dapibus. 001.JPG R iosum eu odio adipiscing, et eleifend neque tempor. Fusce eu adipiscing lectus. Donec pulvinar urna ac mi vult Preview, to see O. 008.jpg your release.

## Schedule and pay

<span id="page-13-0"></span>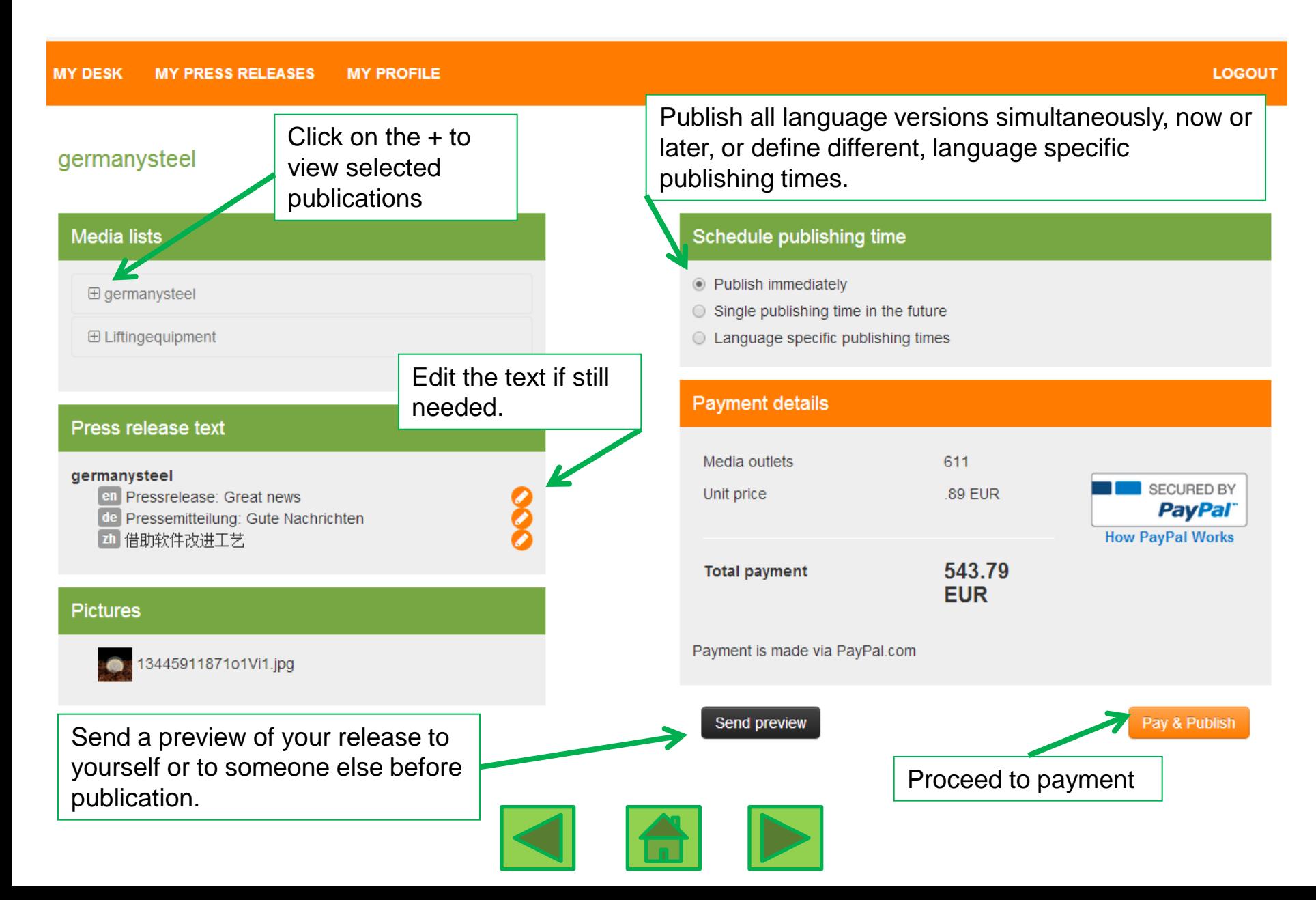

## Pay with your creditcard or PayPal.

Once your pressrelease has been paid, it will be delivered at the time you set. If you have agreed to be invoiced, your pressrelease will be published without delay / at the set time. If you pay via PayPal, "Publish immediately" means as soon as you have completed the payment process.

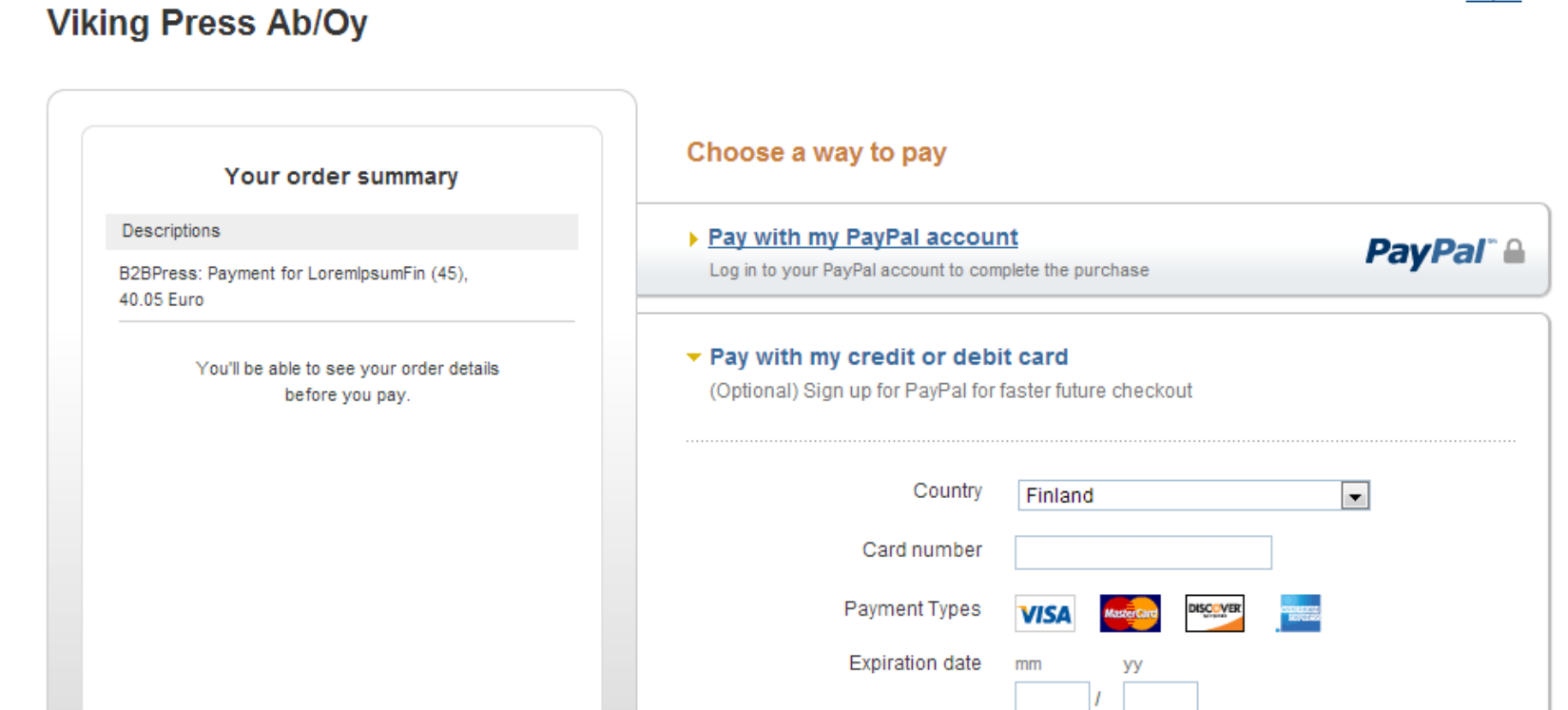

English -

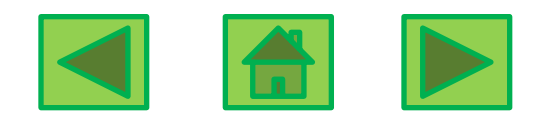

**Good to know, Consequence in languages:** This is an example of a mismatch between languages required by the media selection and the provided text and picture.

Solution 1 - recommended: **Add the press release text and caption in the missing languages Finnish and German by clicking the globe icon on the press release text and picture rows (1).**

Solution 2: Edit the media list language selection by clicking the globe icon. There you can omit the languages in which you don't have the text available..

Solution 3 – possible but not recommended: Click the medial list globe icon. Replace the languages you don't have available with another languages. In some cases it is ok, but expect a lower publication rate when doing so.

<span id="page-15-0"></span>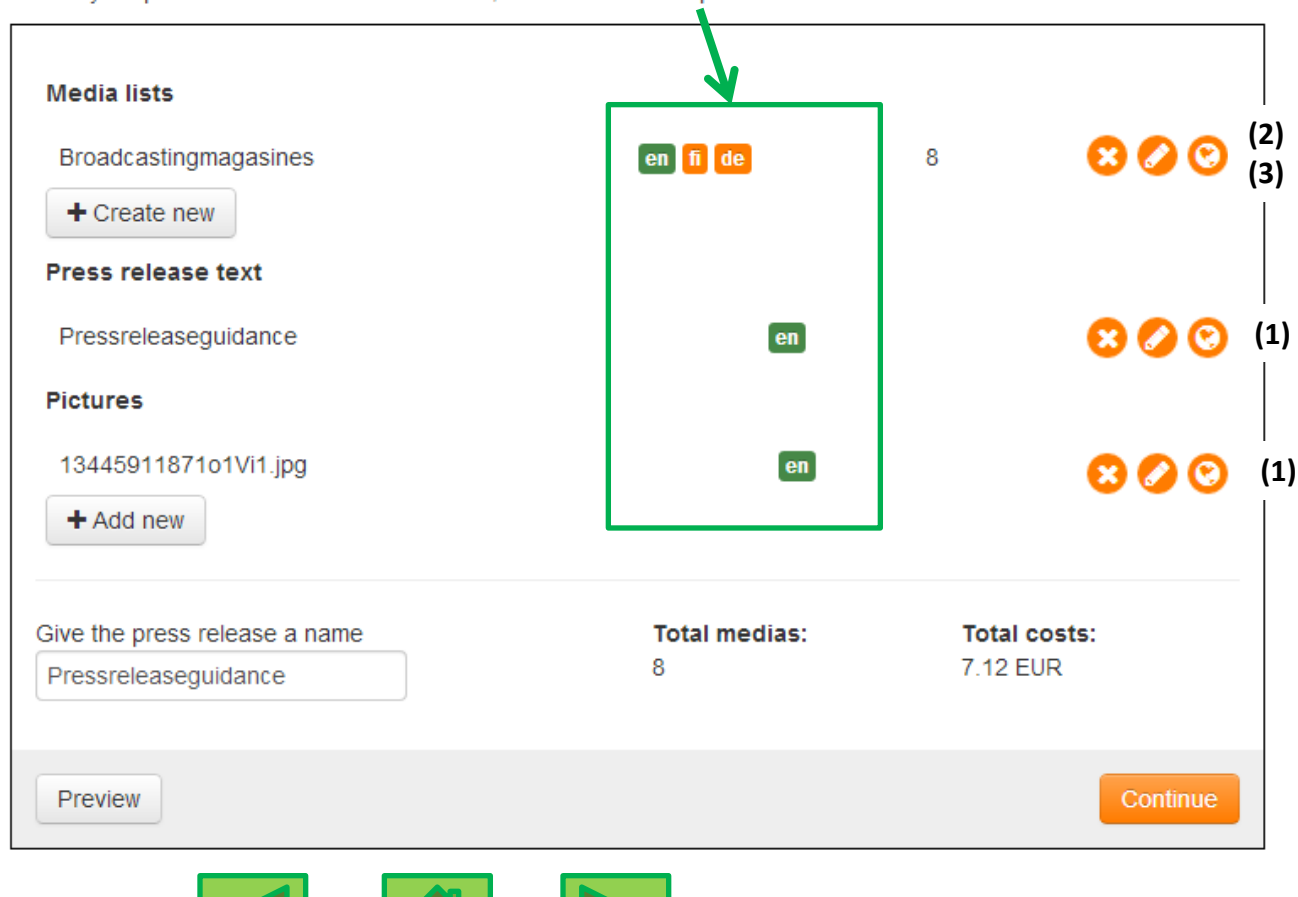

Create your press release here: select media, write text and add pictures.